### **Quick Setup**

This guide provides some basic configuration for the enterprise IT staff (enterprise administrators) to set up the Teams phones.

### Run the Setup Wizard

1. Select the display language and click  $\vee$ .

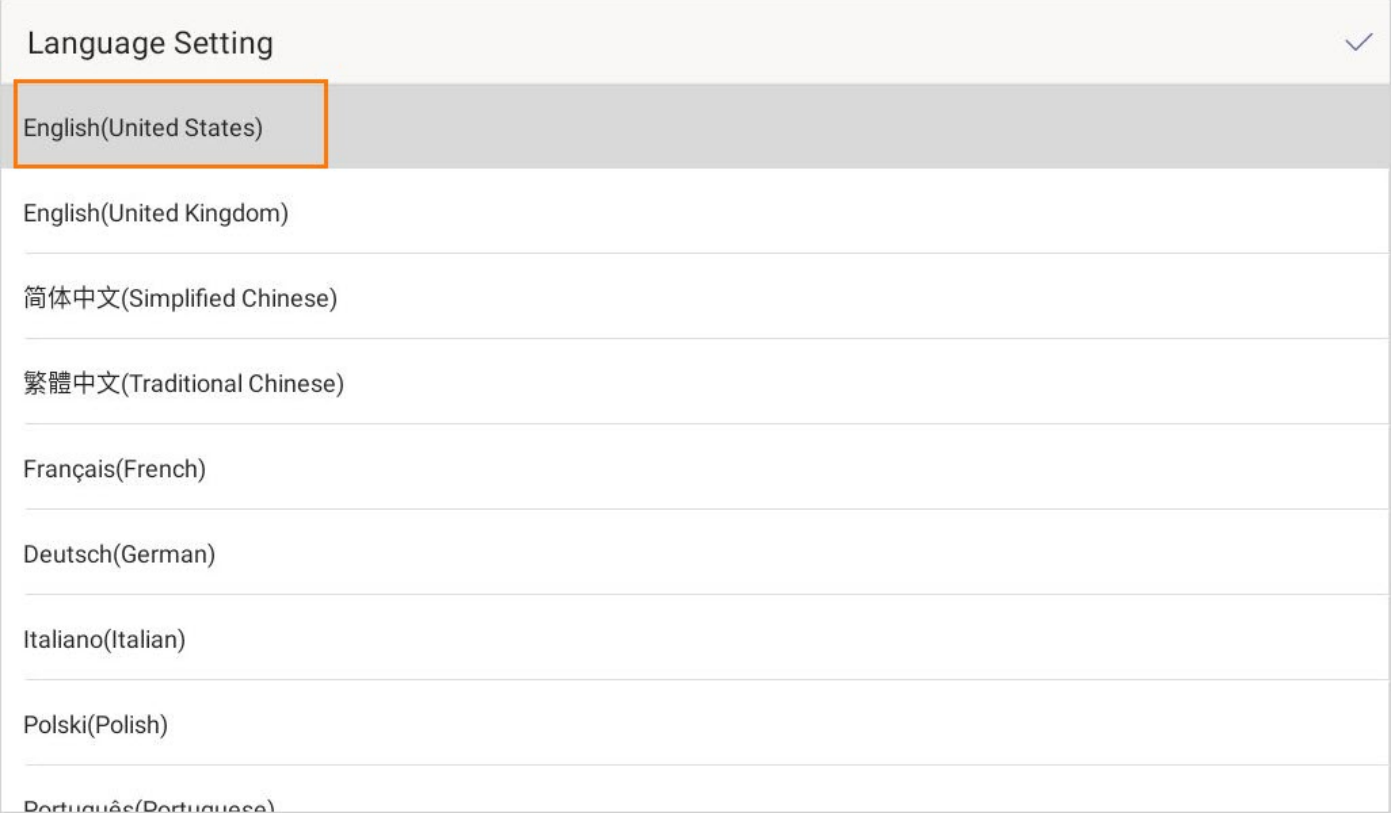

2. Select the desired time zone and click  $\vee$ .

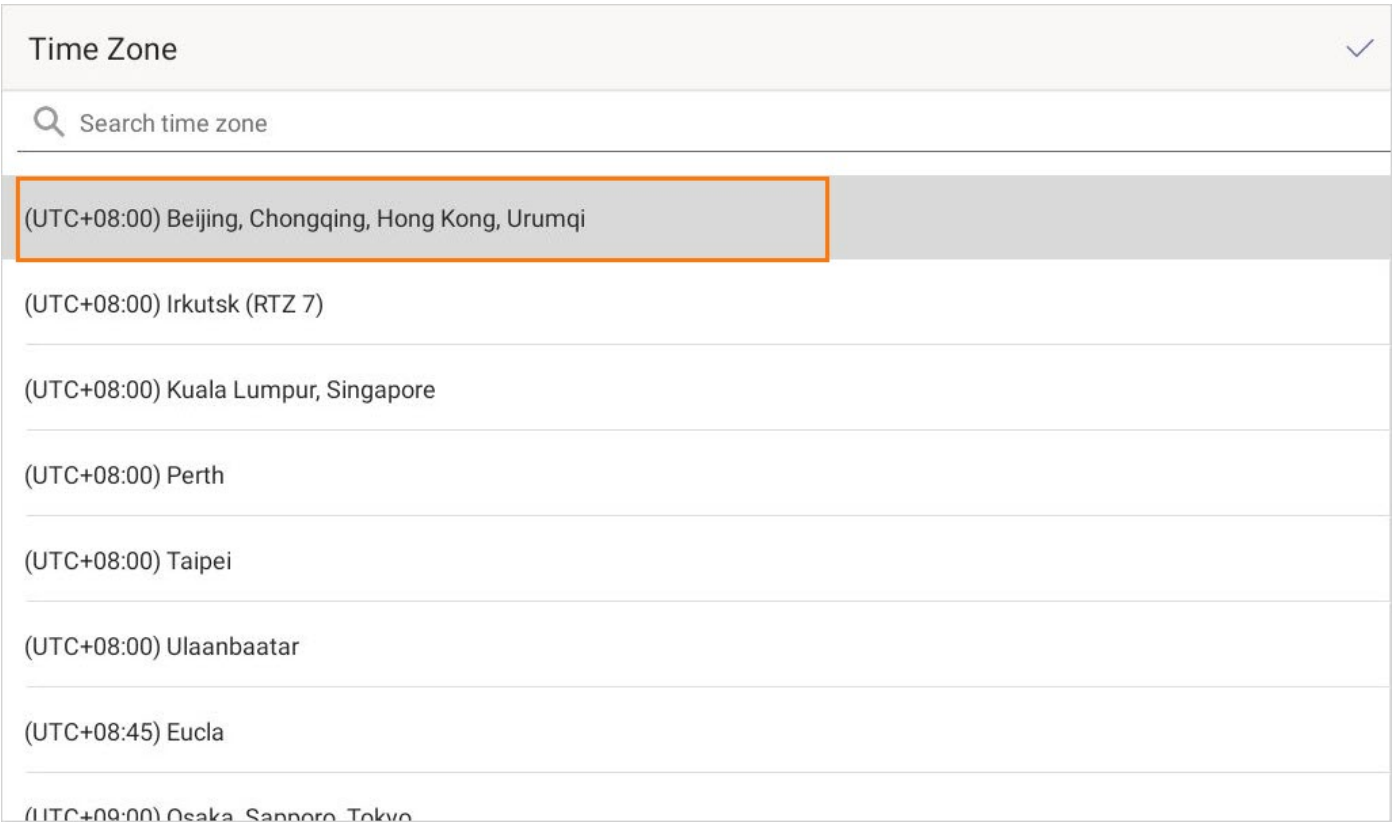

### Sign In to Teams Accounts

### Before you begin

Contact your system administrator to get your sign-in account.

#### On Your Teams Device

1. Tap Sign in on this device.

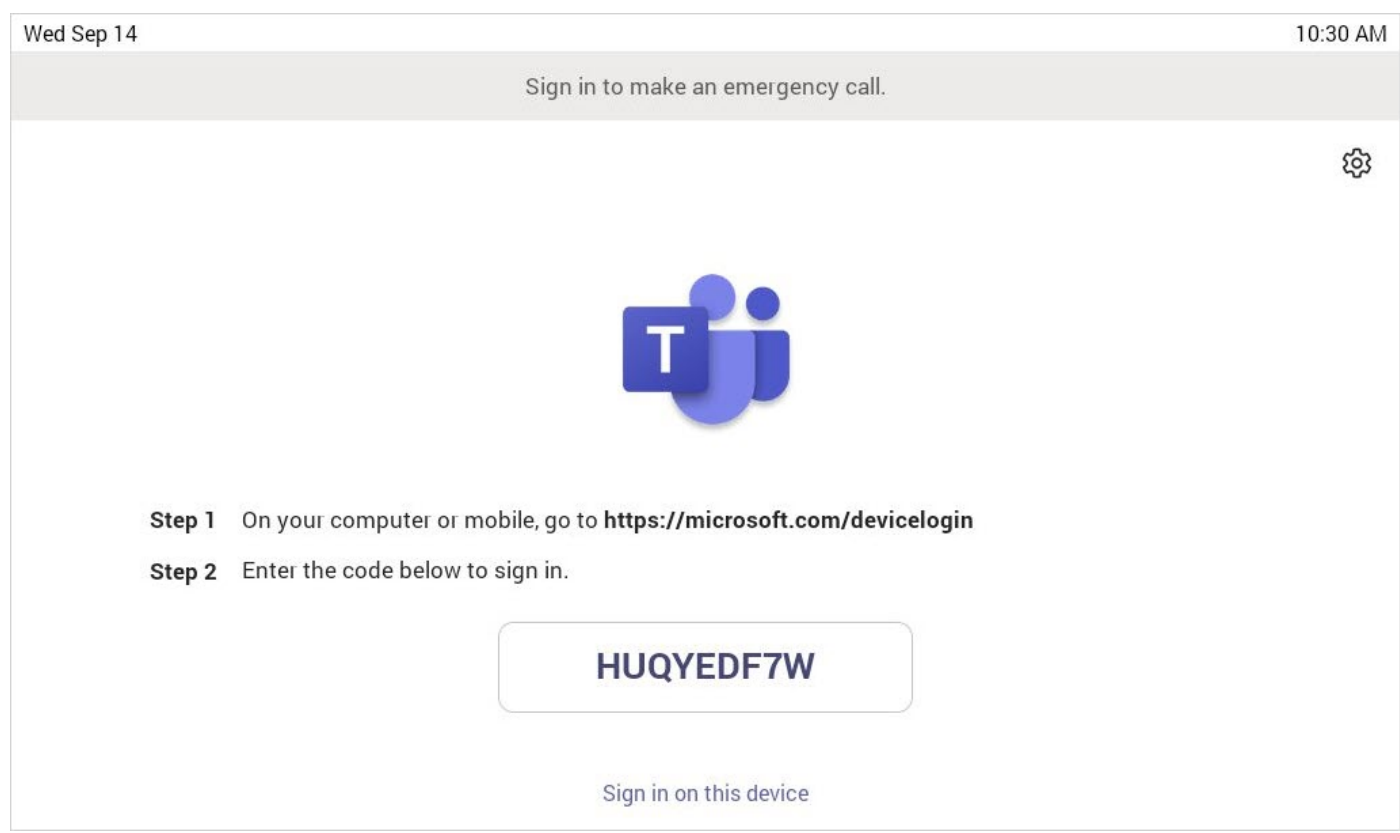

2. Enter your user credentials and tap Sign in.

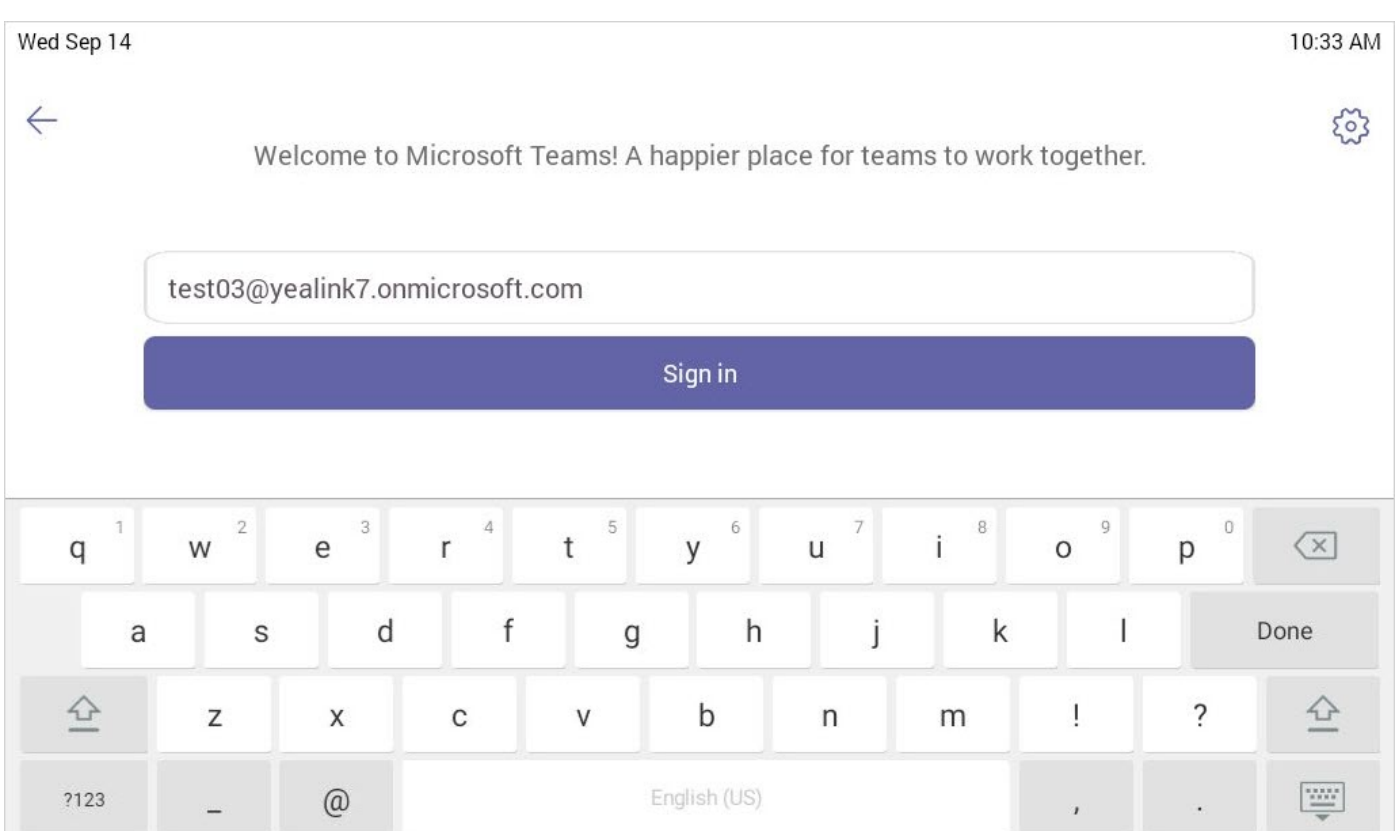

You will be connected to the Company Portal automatically.

3. Enter your password and tap Sign in.

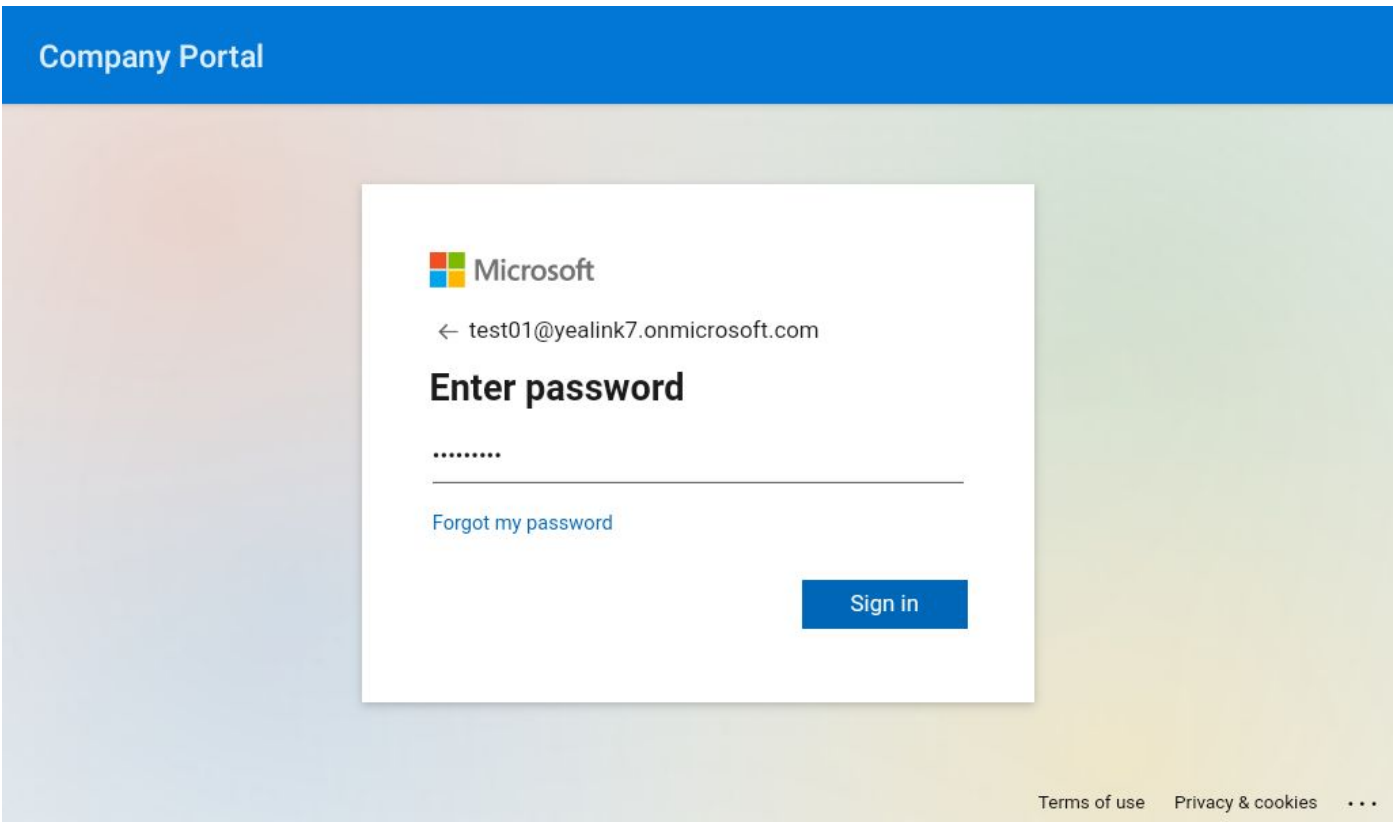

4. After the device signs in successfully, tap Got it.

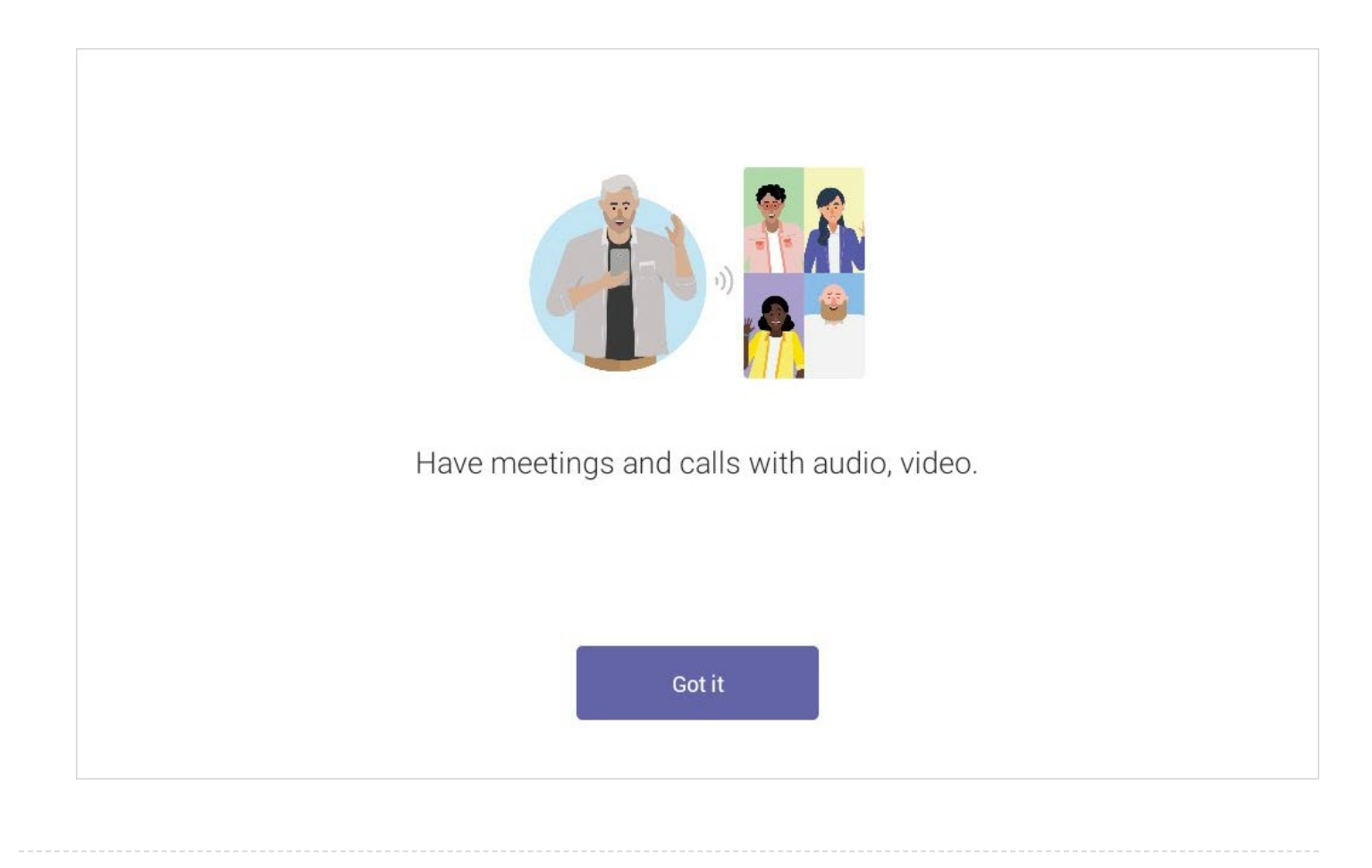

#### On a Web Browser

- 1. Go to https://microsoft.com/devicelogin on your computer or mobile.
- 2. Enter the code shown on your device and select Next.

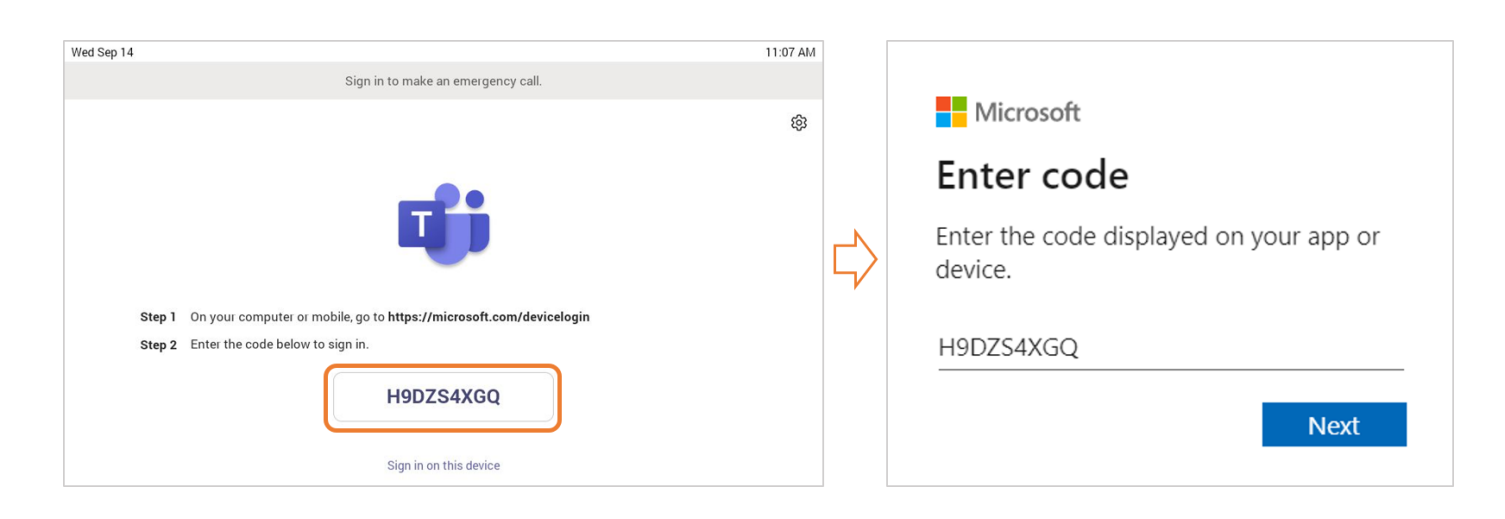

3. Enter your user credentials or select the desired account to sign in.

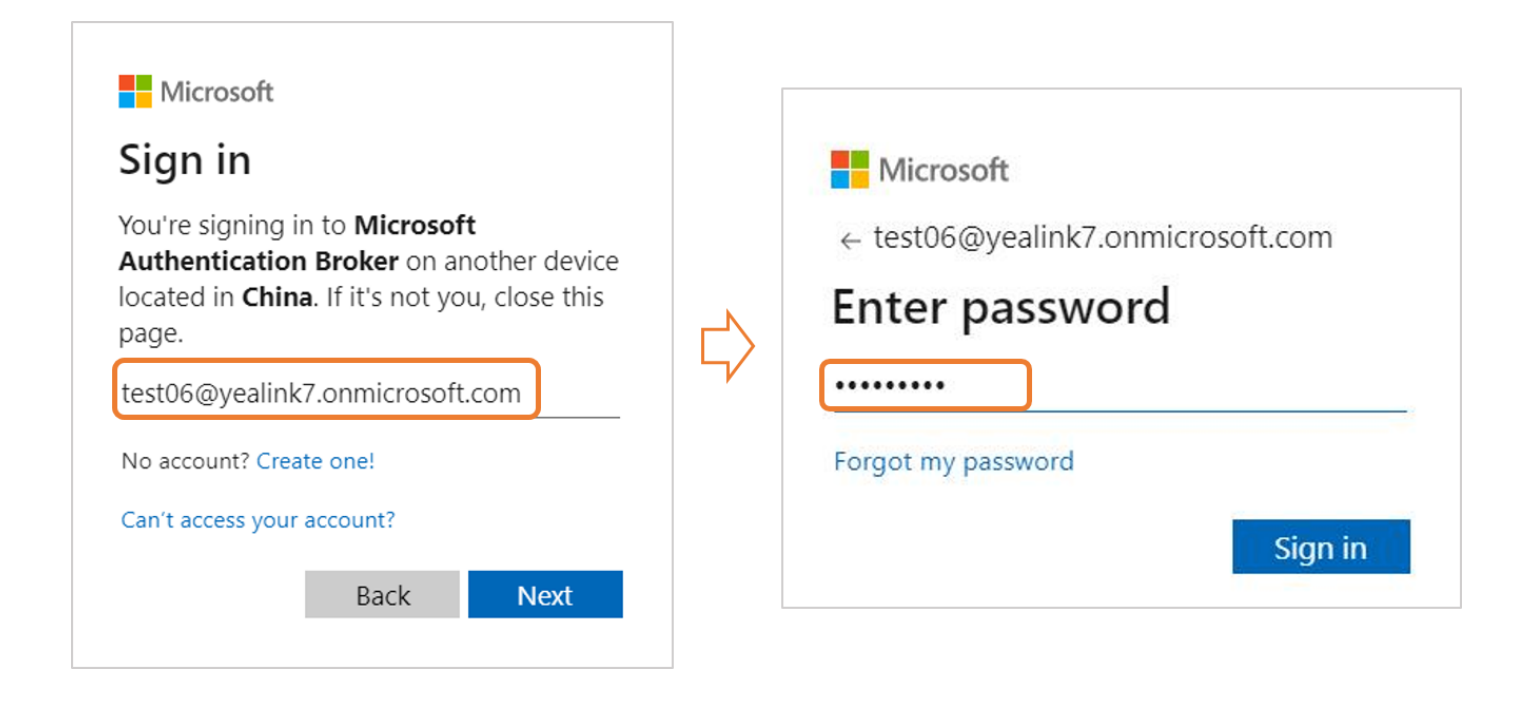

A confirmation message is displayed after successfully signing in to Microsoft Intune Company Portal.

4. After the device signs in successfully, tap Got it.

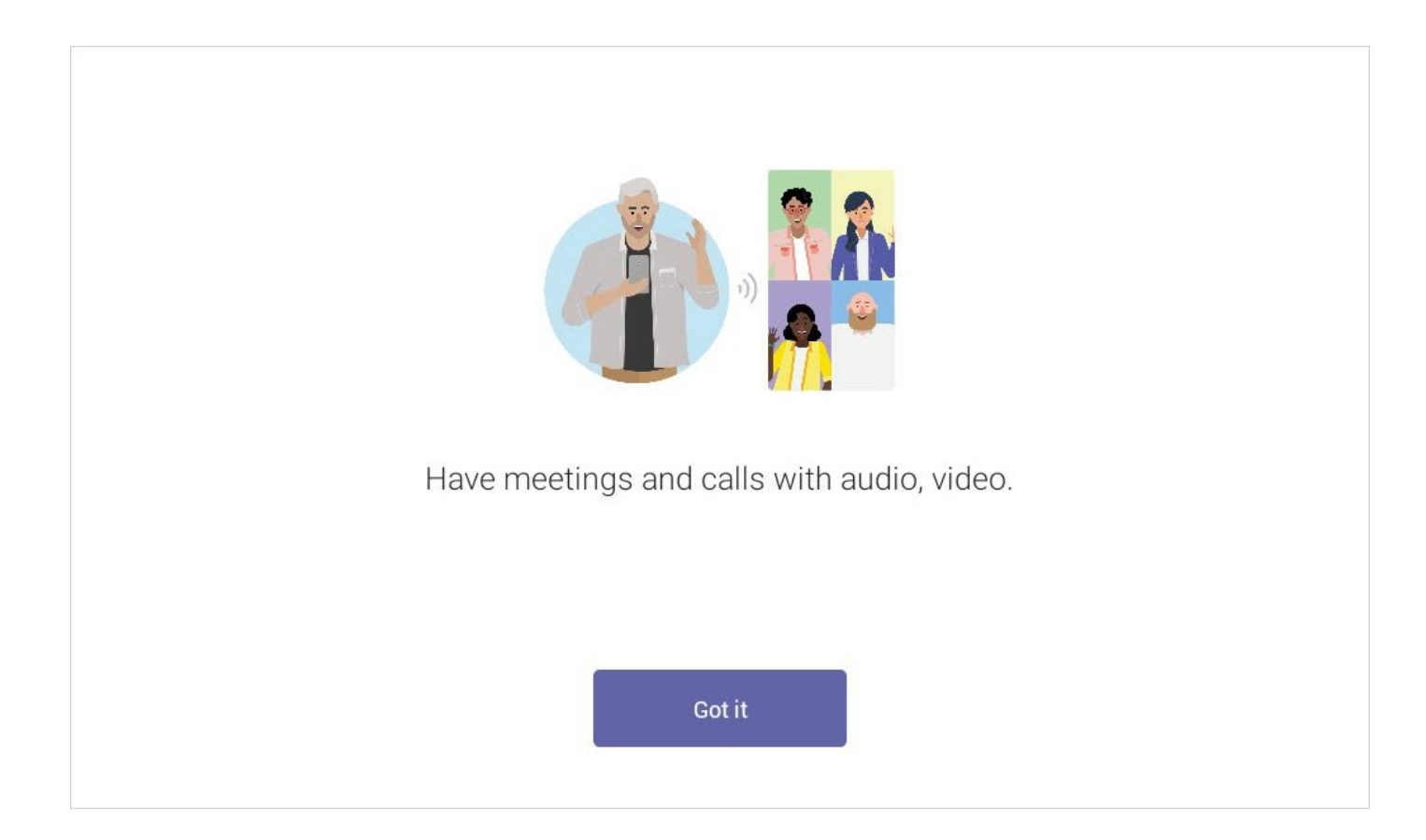

### Check the Network Connection

1. Click the account avatar and go to Settings > Device Settings > About > IPv4 to check whether the phone is connected to a network.

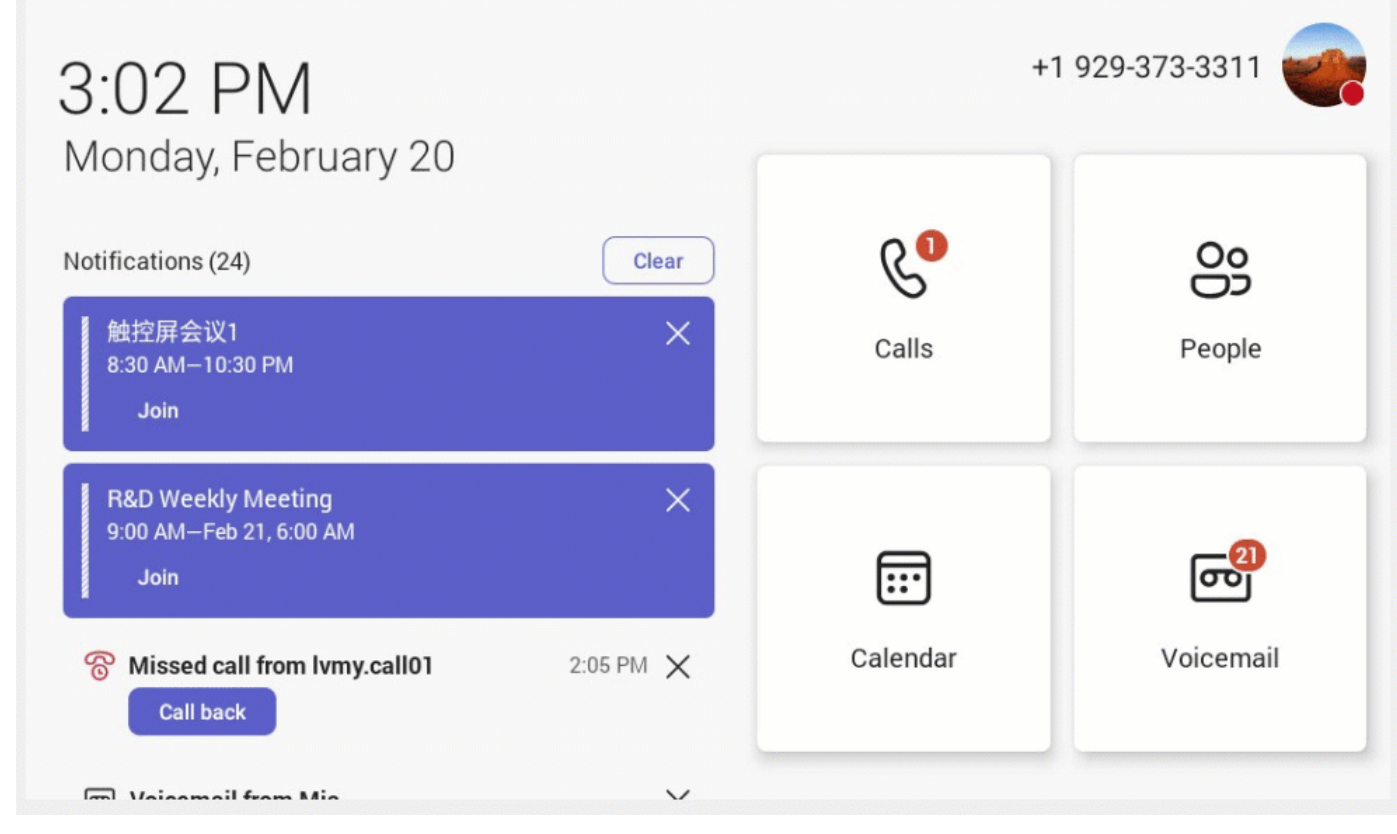

### Check the Firmware and Teams App Version

- 1. Click the account avatar and go to Settings > Device Settings > About.
- 2. You can see the detailed version information of the firmware and the Teams app.

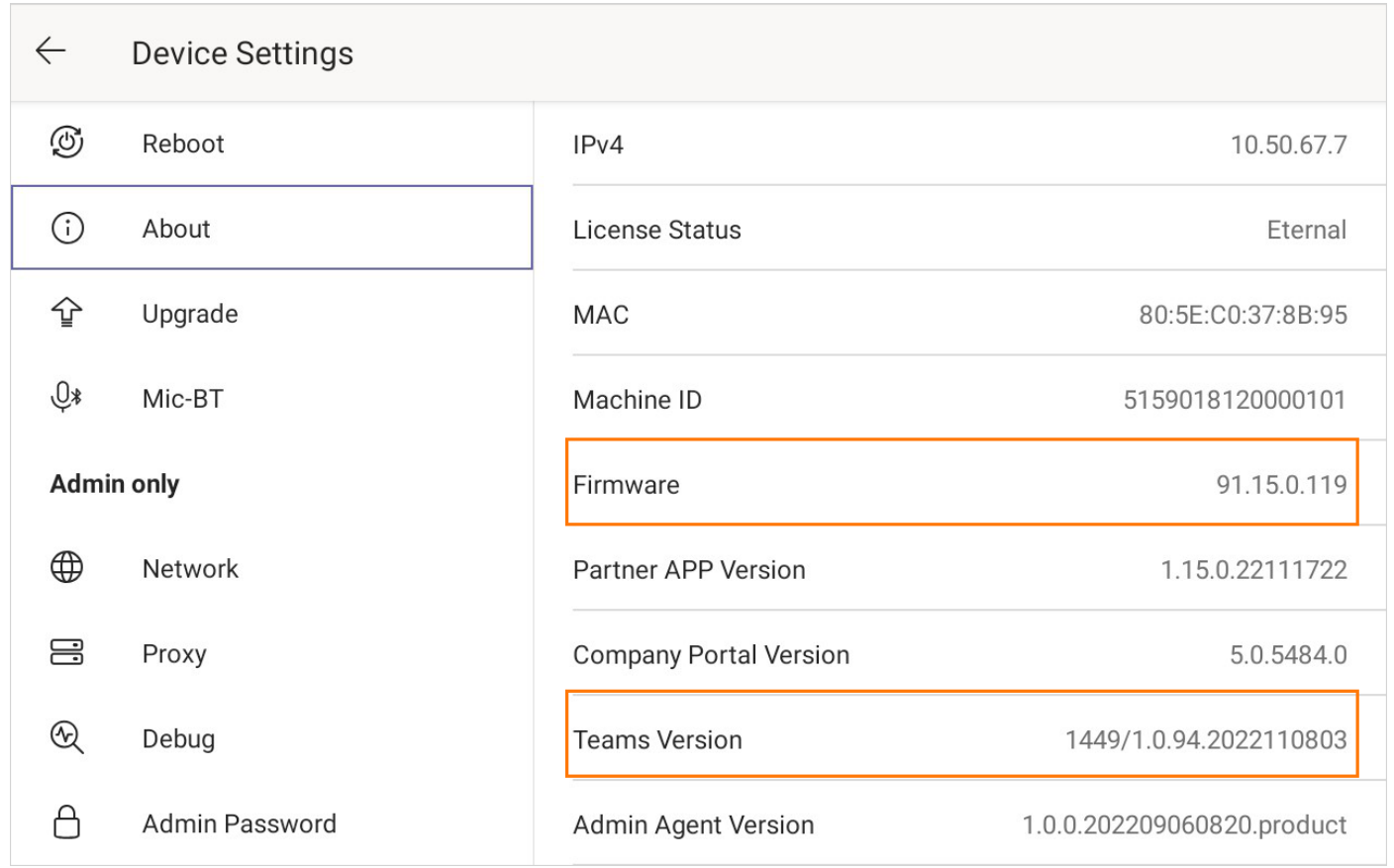

### Update the Firmware and Teams App

- See Update to the Latest [Firmware](https://support.yealink.com/en/portal/knowledge/show?id=6458c3aab1fa936c57b56f9b) to update the firmware.
- See [Update](https://support.yealink.com/en/portal/knowledge/show?id=6458c3aab1fa936c57b56f9e) to the Latest Teams App to update the Teams app.

### Frequently Used Features

- [Configuration](https://support.yealink.com/en/portal/knowledge/show?id=6458c3abb1fa936c57b56fb7) Methods
- Set Up Call [Queue](https://support.yealink.com/en/portal/knowledge/show?id=6458c3adb1fa936c57b57063)
- Set Up Auto [Attendants](https://support.yealink.com/en/portal/knowledge/show?id=6458c3adb1fa936c57b57072)
- Set Up [Common](https://support.yealink.com/en/portal/knowledge/show?id=6458c3adb1fa936c57b57075) Area Phone
- Set Up [Voice](https://support.yealink.com/en/portal/knowledge/show?id=6458c3adb1fa936c57b57077) Mail
- [Manage](https://support.yealink.com/en/portal/knowledge/show?id=6458c3aeb1fa936c57b570a8) Devices on Intune or Teams Admin Center

#### Teams Phones Cannot Sign In to Teams [Accounts?](https://support.yealink.com/en/portal/knowledge/show?id=634e6d049b74dd53ff44ff01)

[Couldn't](https://support.yealink.com/en/portal/knowledge/show?id=639ae68711077e16348e7f0a) Connect to Workplace Join

### Why do the Teams phones sign out [randomly?](https://support.yealink.com/en/portal/knowledge/show?id=636cbfad775245460e176664)

#### How to sign out of Teams account?

1. Click the account avatar and go to Settings > Device Settings > Sign out.

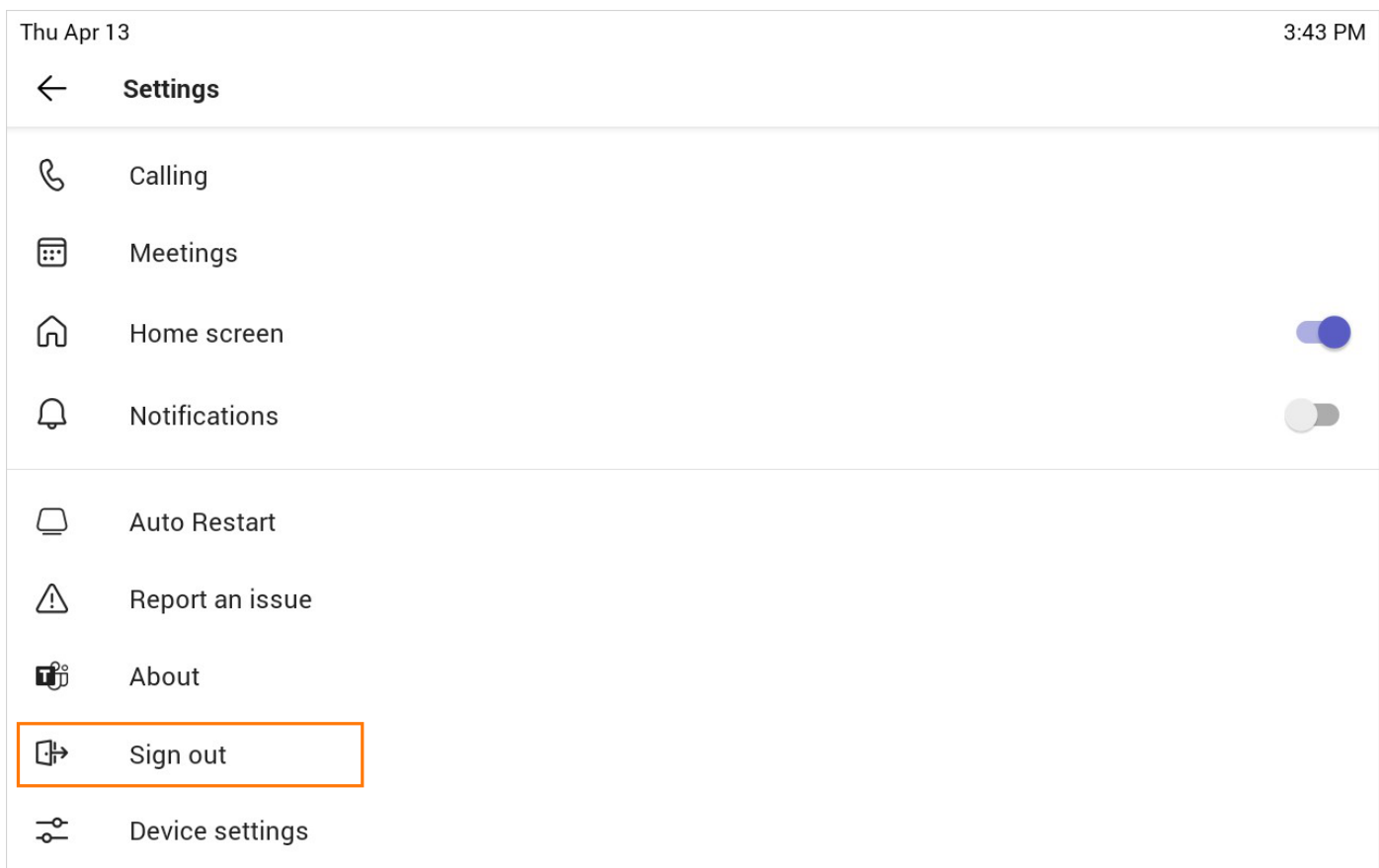

2. Select OK to sign out.